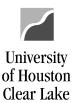

SUBJECT:

**UHCL Journal Entry Workflow Training** 

Page 1 of 46

General Ledger Journal Entry training is done in FSTST environment. In this training, we will create a deposit journal entry.

To proceed with the training, follow the steps below:

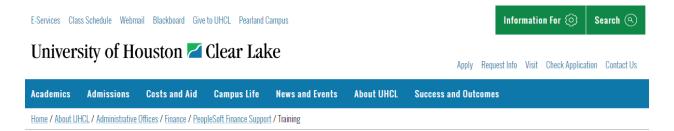

### **Training**

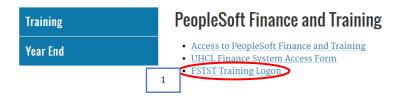

1. Click the **FSTST Training Logon** hyperlink located on the Training page.

SUBJECT:

**UHCL Journal Entry Workflow Training** 

Page 2 of 46

The sign on page for FSTST is displayed.

### University of Houston System

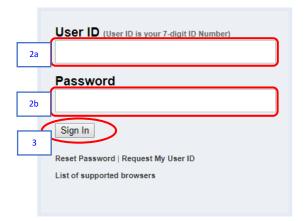

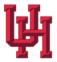

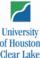

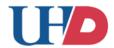

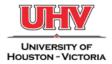

State of Texas · Compact with Texans · Statewide Search · Report Copyright Infringement · Privacy and Policies

© 2012 University of Houston System • 4800 Calhoun, Houston Texas 77004

- 2. Enter the following information provided by your training administrator:
  - a. User ID
  - b. *Password* (password is case sensitive)
- 3. Click the **Sign In** button.

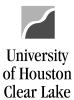

SUBJECT: UHCL Journal Entry Workflow Training

Page 3 of 46

The PeopleSoft Finance home page is displayed.

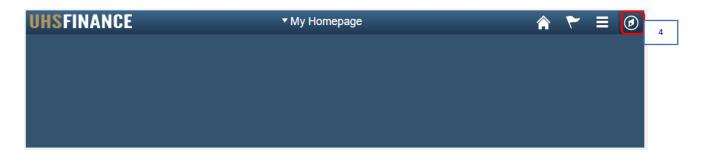

4. Click the **NavBar** icon on the upper right hand side of the home page.

The NavBar menu is displayed.

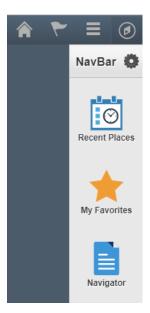

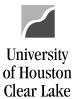

SUBJECT:

**UHCL Journal Entry Workflow Training** 

Page 4 of 46

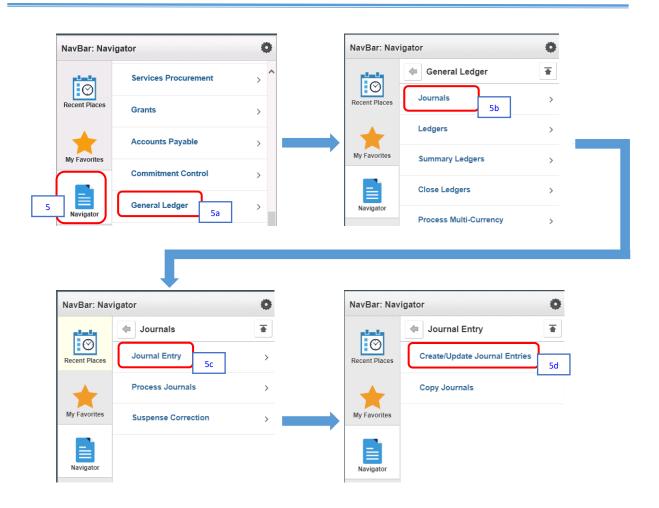

5. From the NavBar menu, click on **Navigator**. Then navigate to (5a) **General Ledger** (5b) **Journals** > (5c) **Journal Entry** > (5d) **Create/Update Journal Entries**.

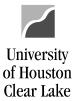

SUBJECT:

**UHCL Journal Entry Workflow Training** 

Page 5 of 46

The Journal Entry – Add/Search page is displayed – defaulted to Add a New Value tab. The navigation is shown on top of the page.

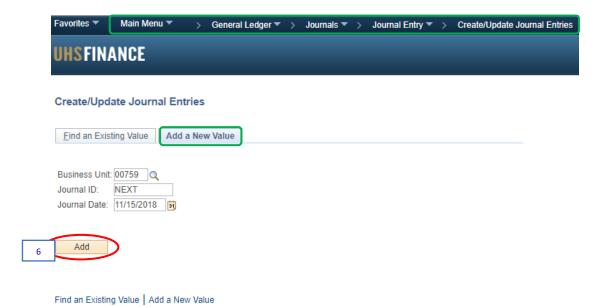

6. Click the Add button.

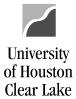

SUBJECT: UHCL Journal Entry Workflow Training Page **6** of **46** 

The Journal Data Entry page is displayed – defaulted to Header tab.

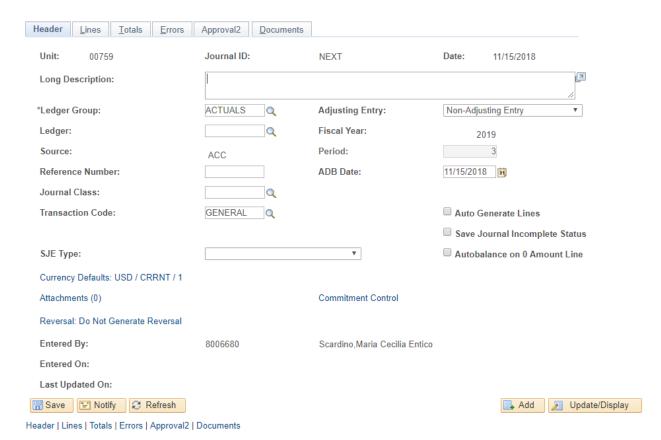

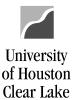

SUBJECT: UHCL Journal Entry Workflow Training

Page **7** of **46** 

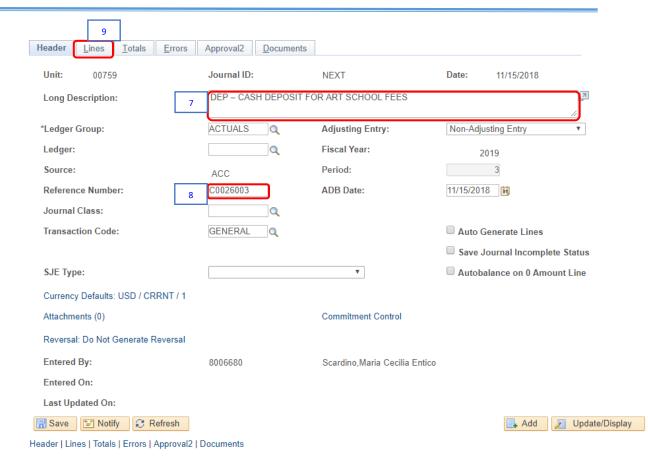

- 7. In the *Long Description* field, enter the prefix corresponds to the type of journal entry below followed by the entry's complete description.
  - Prefix "**DEP**" for a deposit journal entry
  - Prefix "PCD" for a P-Card journal entry
  - Prefix "REG" for all other journal entries

For our example, enter "DEP - CASH DEPOSIT FOR ART SCHOOL FEES."

8. Enter the **Department's Journal Entry log number** in the *Reference Number* field. This log number is kept in each department and is required. This field will be the same as the *Line Reference* field in Step 10f.

This follows the format of **department number** plus a **sequentially assigned number** (ie. C0078012).

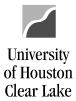

SUBJECT:

**UHCL Journal Entry Workflow Training** 

Page 8 of 46

If the journal entry is for a P-Card, the number must start with a "P", followed by the rest of the department number, the two-digit month, and the last digit of the fiscal year (ie. PXXXXMMY).

Data entered in the *Header Reference Number* field is printing under the *Reference Number* column on the 1074.3b.

For our example, enter "C0026003" for C0026 Department ID.

NOTE: The Header *Reference Number* in Step 8 and the Line *Reference Number* in Step 10e must match or the journal entry will be denied.

9. Click the **Lines** Tab.

The Line information page is displayed.

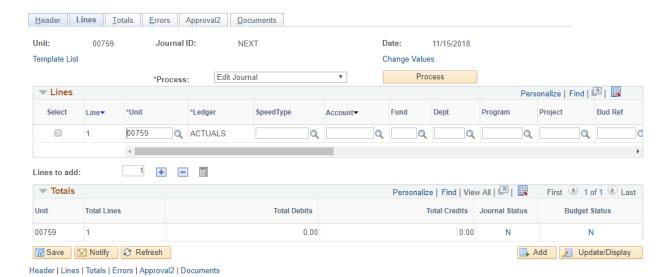

NOTE: A journal entry must be a balanced entry between the Debit (positive amount) and Credit (negative amount) entries before it can be processed. A balanced entry means all debit entries equal all credit entries.

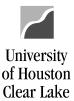

SUBJECT:

#### **UHCL Journal Entry Workflow Training**

Page 9 of 46

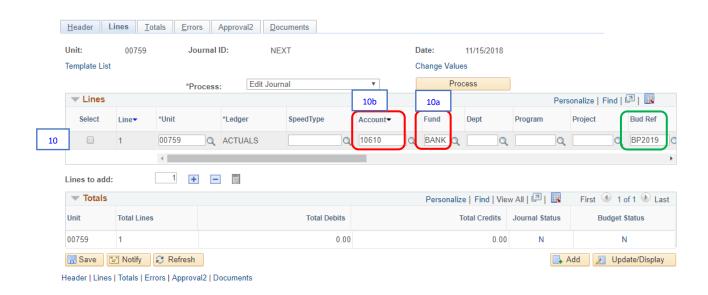

- 10. On the Lines section, enter the Debit information on line #1. General Accounting department requires that all debit entries must be entered first before all credit entries.
  - a. Enter the **Speed Type** if available of the cost center that will need to be debited on the *Speed Type* field, then press Tab. Check the cost center that auto populates to ensure it is the correct one.

For a deposit journal entry, all debit entries go to Fund **BANK**, with the rest of the cost centers (ie. Department, Program, and Project) left blank.

For our example, enter "BANK" in Fund field, and press Tab. The Budget Reference field is automatically populated with the current budget reference, "BP2019."

b. Enter the debiting **Account** number on the *Account* field.

Accounts that start with "4" are revenue accounts; accounts that start with "5" are expense accounts. For a deposit journal entry, all debit entries go to Account "10610."

For our example, enter "10610" in Account field.

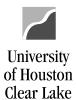

SUBJECT: UHCL Journal Entry Workflow Training Page 10 of 46

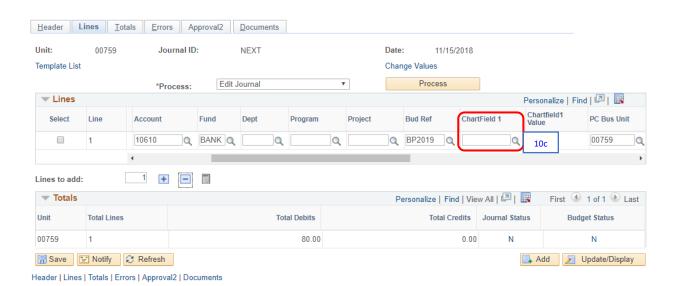

c. Scroll to the right, and enter the value for *Chartfield 1* field if available (check with your Business Coordinator). For our example, we will not fill in *Chartfield 1* field.

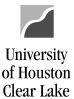

SUBJECT:

**UHCL Journal Entry Workflow Training** 

Page 11 of 46

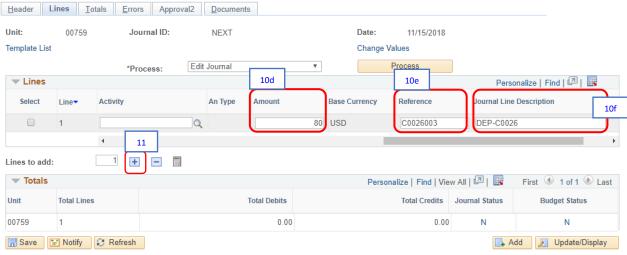

Header | Lines | Totals | Errors | Approval2 | Documents

- d. Scroll further to the right, and enter the **amount** to be deposited to the bank on the *Amount* field. For our example, enter "**80.**"
- e. Enter the **Department's Journal Entry log number** in the *Reference* field. This is the same value as Step 8 above. For our example, enter **C0026003**.

NOTE: The Header *Reference Number* in Step 8 and the Line *Reference Number* in Step 10e must match or the journal entry will be denied.

- f. For deposit entries, enter "*DEP* and your Dept/School" in the *Journal Line Description* field. Thus, for example, enter "*DEP-C0026*."
- 11. To make a balanced journal entry, we need to add line/s for the credit entry.

To add multiple lines, enter the number of lines you want to add in the box, then click the in the Lines to add section. The number of lines to be added is defaulted to "1." Or simply click the to add a line one at a time.

For our example, we will only add one. Click the • once.

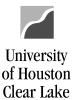

SUBJECT: UHCL Journal Entry Workflow Training Page 12 of 46

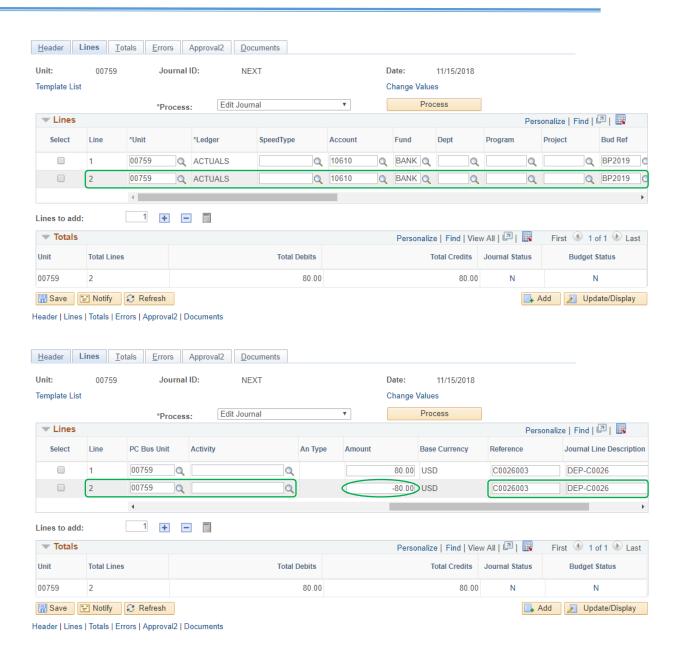

All the **chartfield** values and **opposite sign of the amount** from the first line are copied over to the second line.

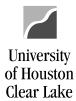

SUBJECT: UHCL Journal Entry Workflow Training Page 13 of 46

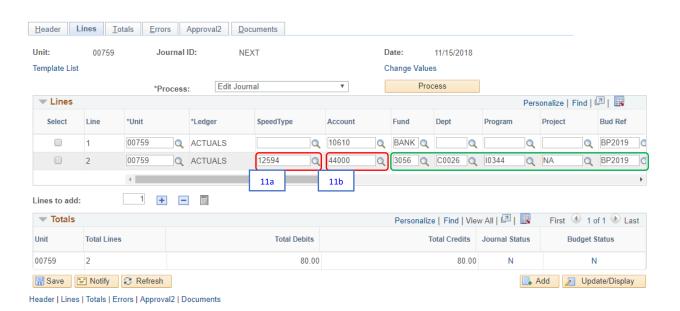

a. Clear the Account and the Cost Center fields (ie. Department ID, Program Code, & Project ID) for the offset entry. Enter the correct Speed Type for the cost center that will need to be credited, then press Tab. The cost center fields as well as the Budget Reference field are automatically populated. Check the cost center that auto populates to ensure it is the correct one.

For our example, enter the speed type "12594," then press Tab. The cost center fields are automatically populated with Fund "3056," Department "C0026," Program "10344," and Project "NA." The Budget Reference field is automatically populated with the current budget reference, "BP2019."

b. Enter the crediting **Account** number on the *Account* field.

Accounts that start with "4" are revenue accounts; accounts that start with "5" are expense accounts. Most deposit journal entries will have a credit to revenue.

For our example, enter "44000" in Account field.

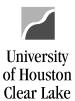

SUBJECT: UHCL Journal Entry Workflow Training Page 14 of 46

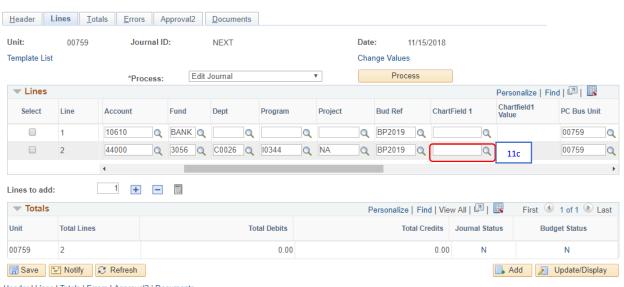

Header | Lines | Totals | Errors | Approval2 | Documents

c. Scroll to the right, and if you entered a **Chartfield1** to line #1, it should have copied over to line #2. For our example, since we did not enter **Chartfield 1** in line #1, *Chartfield 1* field in line #2 would also be **blank**.

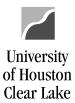

SUBJECT: UHCL Journal Entry Workflow Training Page 15 of 46

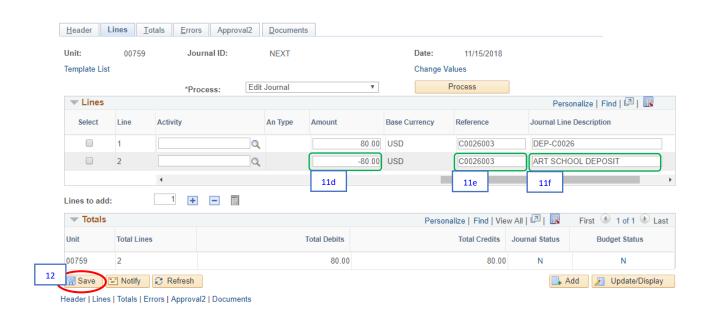

- d. Scroll further to the right. Verify that the **amount** populated is correct. Revenue is recorded as a credit entry. For our example, the **amount** should be "-80.00."
- e. Verify that the Reference Number in line #1 is copied to line #2. This is the same value as Steps 8 and 10e. For our example, the Reference Number should be "C0026003."
- f. Clear the *Journal Line Description* field, and enter a description of the transaction. Data entered in this field prints under the *Transaction Description* column on the *1074.3b*. For our example, enter "*ART SCHOOL DEPOSIT*."
- 12. Click the Save button.

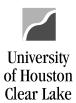

SUBJECT: UHCL Journal Entry Workflow Training Page 16 of 46

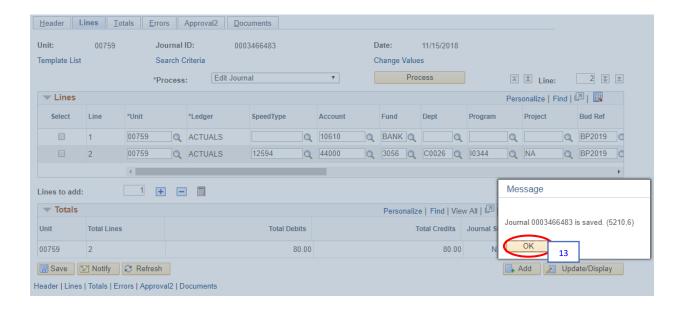

13. Click the **OK** button on the message.

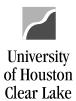

SUBJECT: UHCL Journal Entry Workflow Training Page 17 of 46

#### A Journal ID will then be assigned.

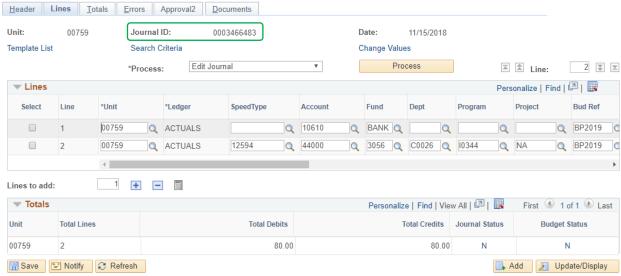

Header | Lines | Totals | Errors | Approval2 | Documents

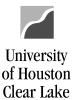

SUBJECT: UHCL Journal Entry Workflow Training Page 18 of 46

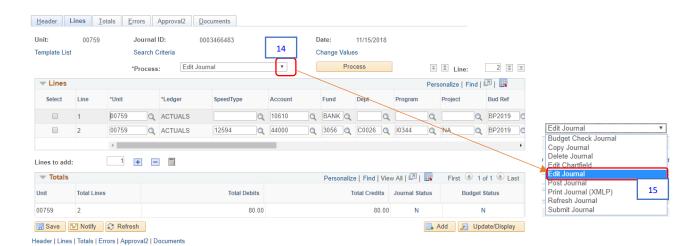

- 14. Click the  $\stackrel{\searrow}{=}$  to see all the process options.
- 15. Select the "Edit Journal".

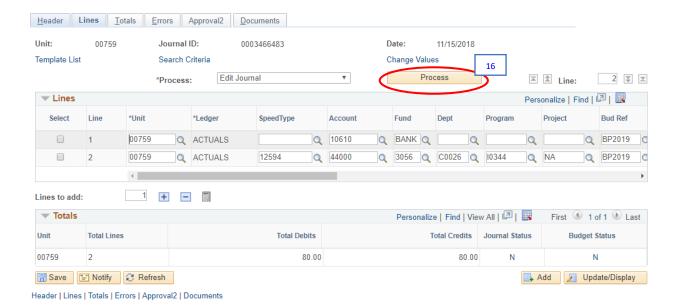

16. Click the Process button.

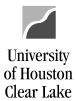

SUBJECT: UHCL Journal Entry Workflow Training Page 19 of 46

Journal editing ensures the cost center combination is valid, all required fields are completed, and the journal entry is balanced. It will also budget check the cost center for available funds. If the journal entry passes both, the *Journal Status* changes to "**V**" as well as the *Budget Status*.

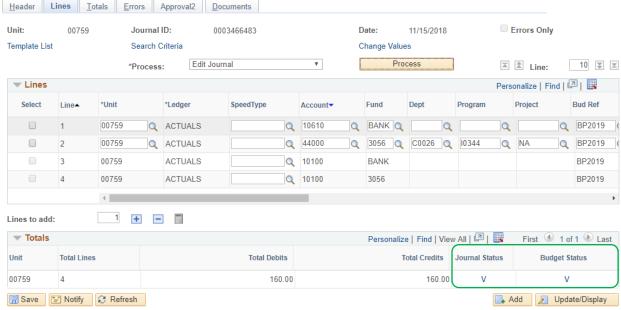

Header | Lines | Totals | Errors | Approval2 | Documents

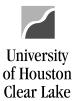

SUBJECT: UHCL Journal Entry Workflow Training Page 20 of 46

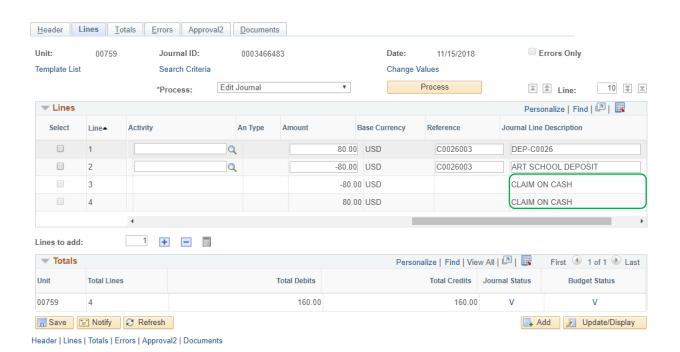

PeopleSoft will add additional lines to balance the funds, identified in the *Journal Line Description* as "*CLAIM ON CASH.*" These are automated lines that can't be deleted and should not be edited. Please do not attempt to manipulate these additional lines.

If you do not get a *Journal Status* of "**V**," read the instructions on "How to Fix a Journal Edit Error" located in the "Additional Information for Journal Entry Workflow" document. If you do not get a **Budget Status** of "**V**," call your Business Coordinator for help in fixing the budget error.

Only journal entries with both *Journal Status* and *Budget Status* of "**V**" can be entered into workflow.

This journal entry is now ready to have supporting documentation attached electronically. This process is called "Document Imaging".

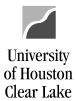

SUBJECT: UHCL Journal Entry Workflow Training

Page **21** of **46** 

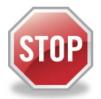

FOR TRAINING PURPOSES, YOU WILL READ THIS NEXT SECTION ONLY BECAUSE THE UPLOAD PROCESS DOES NOT WORK IN THE TRAINING ENVIRONMENT.

#### HOW TO UPLOAD SUPPORTING DOCUMENTATION

#### **READ ONLY:**

These instructions assume the supporting documentation has already been saved to your computer. When scanning the back up and saving it to the computer, please check each page for correct orientation. Documentation that is not oriented correctly, with the ability to read top down and left-to-right, is subject to denial of the journal entry.

NOTE: IF YOU ARE CREATING A DEPOSIT JOURNAL ENTRY, THE **DEPOSIT COVERSHEET FORM** MUST BE ATTACHED, along with other necessary backup.

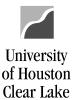

SUBJECT: **UHCL Journal Entry Workflow Training** Page 22 of 46 <u>H</u>eader Lines Totals Errors Approval2 **Documents** Unit: Journal ID: Date: 00759 0003466483 11/15/2018 Print Journal Entry Detail **GL Jrnl Document Images** 2 Add New Document Display Active Documents Only Add 🚣 Update/Display

Header | Lines | Totals | Errors | Approval2 | Documents

- 1. Go to the Documents tab.
- 2. Click the **Add New Document** button.

The Document Upload box is displayed.

#### **Upload Journal Entry**

#### Instructions:

- 1. Select an image file for this transaction by clicking the browse button below.
- 2. Upload the selected file by clicking the upload image button.

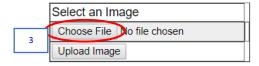

3. Click the Choose File button.

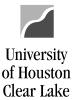

SUBJECT:

**UHCL Journal Entry Workflow Training** 

Page 23 of 46

The Choose File dialogue box is displayed.

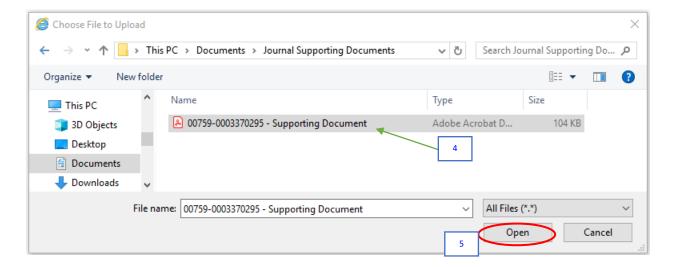

- 4. Navigate to where the supporting documentation is saved and select it.
- 5. Click the **Open** button.

The file name of the supporting documentation is placed in the "Select an Image" section of the Document Upload box.

#### **Upload Journal Entry**

#### Instructions:

- Select an image file for this transaction by clicking the browse button below.
- 2. Upload the selected file by clicking the upload image button.

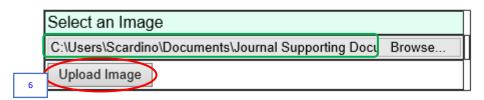

6. Click the **Upload Image** button.

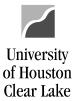

SUBJECT:

**UHCL Journal Entry Workflow Training** 

Page 24 of 46

The supporting documentation will be attached to the journal entry.

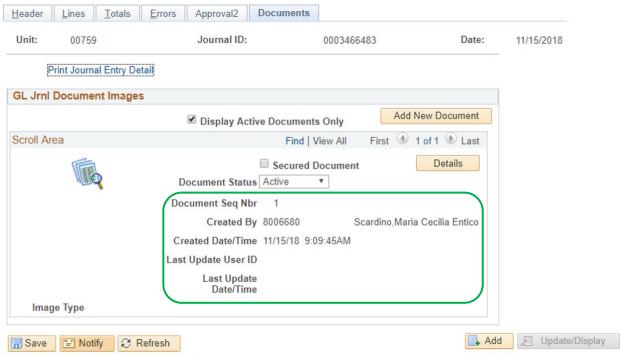

Header | Lines | Totals | Errors | Approval2 | Documents

#### NOTE:

- Always open the attachment by clicking the icon to make sure it is viewable. The auditors will examine the image when they are performing an audit.
- Also, make sure the document is oriented correctly so it is readable.
- Limit the documents uploaded to what is required.
- Also, if any security sensitive information is uploaded to the journal, it will be denied so it can be deleted. Security sensitive information is information such as social security number, credit card number, and checking account number.
- Good document types for uploading are .pdf, .xls, .doc, .rtf. While bad document type for uploading is .txt, .tif.

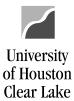

SUBJECT:

**UHCL Journal Entry Workflow Training** 

Page 25 of 46

Uploaded documents cannot be deleted. They can only be made "Inactive" on the Document Status field.

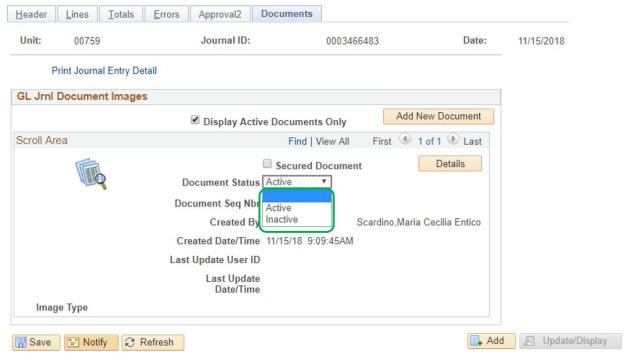

Header | Lines | Totals | Errors | Approval2 | Documents

The journal entry is now ready to be entered into workflow.

NEXT, WE WILL PREPARE TO ENTER THE JOURNAL ENTRY INTO WORKFLOW. PLEASE CONTINUE READING ABOUT HOW THE JOURNAL ENTRY WORKFLOW PROCESS WORKS AND THEN YOU WILL ENTER THE JOURNAL ENTRY YOU CREATED INTO WORKFLOW.

Journal entry workflow is an electronic routing and approval process for journal entry. After a journal entry is created, it is entered into workflow and moves to the next approval level electronically. The final approver of the journal entry is the General Accounting team, who also "posted" it to the General Ledger in PeopleSoft Finance.

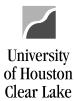

SUBJECT: UHCL Journal Entry Workflow Training

Page 26 of 46

#### **Key Elements of Journal Entry Workflow**

- Once a journal entry is placed in workflow, only the person who put the journal entry into workflow can change it.
- > Approvals by the:
  - o journal creator
  - o college/division approver (Senior Business Coordinator or supervisor)
  - o intermediate approver (SBS Office, OSP Office, and Accounts Payable)
  - final approvers (General Accounting)

are electronically captured in the PeopleSoft Finance system. The approval history can be reviewed on the Approval page or the printed journal entry.

> Journal entry information, including approval history and backup documentation, can be obtained from the Documents page.

#### **Journal Entry Workflow Security Roles**

You will be assigned with one of the following security roles:

- 1. Journal Entry Creator
  - Create the journal entry, select the appropriate route, and submit the voucher into workflow. The journal entry will be sent to the College/Division approver worklist.
- 2. College/Division Approver (Business Coordinator)
  - Approve journal entries. The College/Division approver can also create journal entries and place them into workflow. The journal entries will be sent to the Intermediate Approvers' worklist or the Final Approvers' worklist depending upon the Approval Route selected.
- 3. Intermediate Approver (Cashier's or SBS Office, Office of Sponsored Programs Office, and Accounts Payable)
  - Approve journal entries as required by university policy.
- 4. Final Approver (General Accounting)
  - o Approve journal entries and post them in the General Ledger.

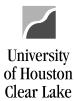

SUBJECT: UHCL Journal Entry Workflow Training

Page 27 of 46

#### **Approval Routes (Paths)**

When a journal entry is submitted into workflow, an appropriate approval route (path) must be chosen. The available routes (paths) are:

- 1. Dept/Coll/Div Accounting Office
  - Choose this path for regular journal that do not involve deposits in the SBS Office, do not involve fund 5 cost centers, and are not for P Cards.
- 2. Dept/Coll/Div Stu Fin Accounting Office
  - Choose this path for journal entries that involve deposits in the SBS Office.
- 3. Dept/Coll/Div OCG Accounting Office
  - o Choose this path for journal entries that involve fund 5 cost centers.
- 4. Dept/Coll/Div AP Accounting Office
  - Choose this path for P Card journal entries

#### **Approval Actions**

Use the Journal Entry Approval page when a journal entry is submitted into workflow or needs to be approved. There are three approval actions:

- 1. Approve
  - Select "Approve" to send the journal entry to the next approvers worklist.
- 2. Deny
  - Select "Deny" to send the journal entry back to the person who originally put it into workflow.
- 3. Recycle
  - Select "Recycle" to send the journal entry back to the person who sent it to your worklist. We do not use this option on a regular basis.

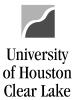

SUBJECT: UHCL Journal Entry Workflow Training

Page 28 of 46

#### **Journal Entry Worklist**

- 1. Journal Entry Creator's worklist
  - Lists the journal entries denied/recycled by the College/Division approver, Intermediate Approver, or Final Approver.
- 2. College/Division Approver's worklist
  - Lists the journal entries that need to be approved. Also, lists their own vouchers that have been denied/recycled by Intermediate or Final Approvers.
- 3. Intermediate Approver's worklist
  - Lists the journal entries that need to be approved. Also, lists their own vouchers that have been denied/recycled by the Final Approvers.
- 4. Final Approver's worklist
  - Lists journal entries that need to be approved.

#### Source

Source is a three-character value assigned to a Department ID. The source is defaulted to based on the Department ID on the Job Record of the employee that is creating the journal entry. The Source determines which College/Division Approver's worklist the journal entry is sent to. If the journal entry is to be redirected to another College/Division approver, it is done by changing the Source on the journal entry.

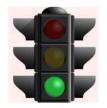

THIS IS THE END OF THE "READ ONLY" SECTION. WE ARE NOW READY TO ENTER THE JOURNAL ENTRY INTO WORKFLOW.

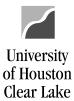

SUBJECT: UHCL Journal Entry Workflow Training Page 29 of 46

#### ENTERING THE JOURNAL ENTRY INTO WORKFLOW

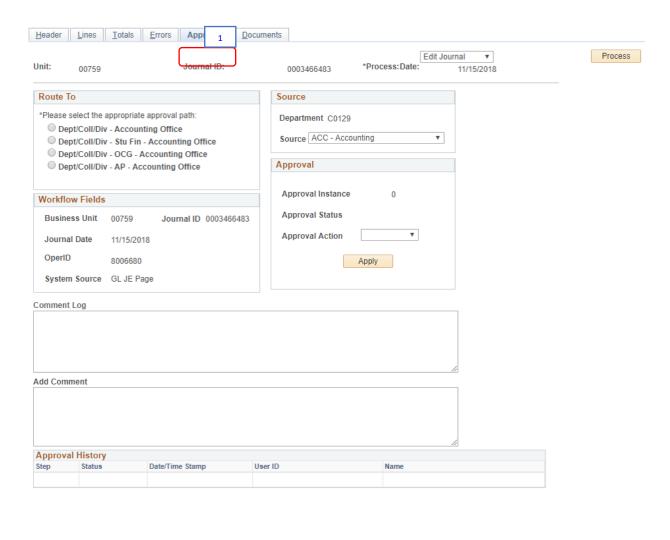

Header | Lines | Totals | Errors | Approval2 | Documents

Save Motify Sefresh

1. Click the Approval2 tab. The Approval page is displayed.

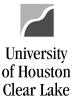

SUBJECT: UHCL Journal Entry Workflow Training

Page 30 of 46

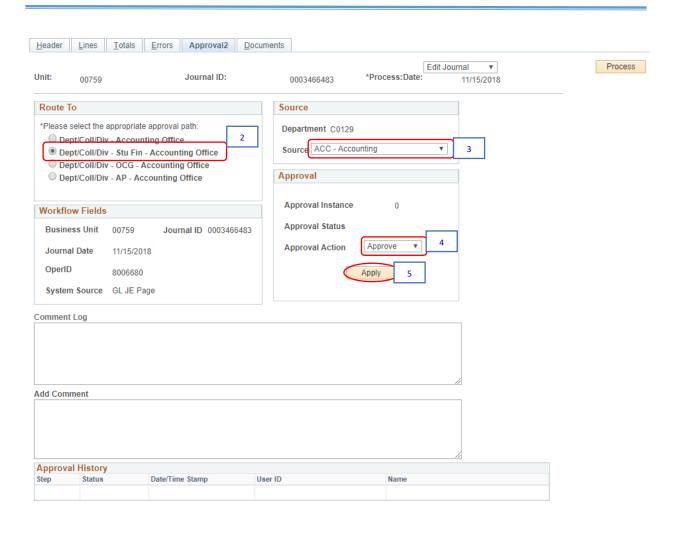

Refresh

Header | Lines | Totals | Errors | Approval2 | Documents

- 2. Select the *Approval Path* from the following options:
  - DEPT/COLL/DIV Accounting Office
  - ➤ DEPT/COLL/DIV Stu Fin Accounting Office
  - DEPT/COLL/DIV OCG Accounting Office
  - DEPT/COLL/DIV AP Accounting Office

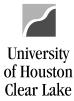

SUBJECT:

**UHCL Journal Entry Workflow Training** 

Page 31 of 46

For our example, choose the second path "Dept/Coll/Div - Stu Fin - Accounting Office"

3. Change the *Source* **ONLY IF** the journal entry is being redirected for approval of a different College/Division approver. If the source is changed, the journal must be edited again. For our example, *DO NOT* change the *Source*.

Note: Some Training IDs do not have Source assigned to them. If there is no Source prepopulated, select "ACC- Accounting" for training purposes.

- 4. Select the Approval Action. For our example, select "APPROVE."
- 5. Click the **Apply** button.

A message pops up informing that the journal entry requires further approval, and will be sent to the next level approver.

#### Message

This journal requires further approval. (5000,119)

This journal entry requires further approval before it can be posted to the ledger. Approval request is sent by Workflow processing.

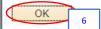

6. Click the **OK** button.

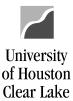

SUBJECT: UHCL Journal Entry Workflow Training Page 32 of 46

The journal entry has been entered into workflow.

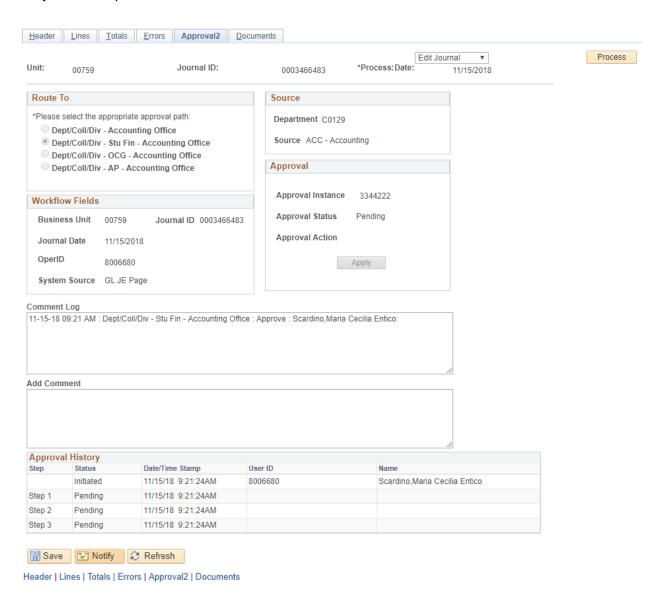

YOUR JOURNAL ENTRY HAS NOW BEEN ENTERED INTO WORKFLOW. YOU WILL NEED TO SET UP YOUR WORKLIST IN ORDER TO MONITOR ANY JOURNAL ENTRIES THAT MAY BE RETURNED (DENIED) TO YOU. PLEASE CONTINUE BY SETTING UP YOUR WORKLIST ON THE HOME PAGE.

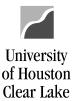

SUBJECT:

**UHCL Journal Entry Workflow Training** 

Page 33 of 46

Note: Some Training IDs may have their Worklists setup already. You may use the following steps as guidelines.

#### HOW TO PLACE WORKLIST ON THE HOME PAGE

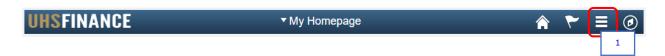

1. Click the **Actions List** icon on the upper right hand side of the page.

The Actions List menu is displayed.

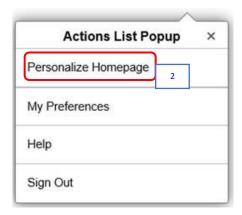

2. Click on Personalize Homepage.

The Personalize Homepage is displayed.

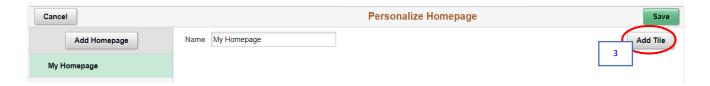

3. Click the Add Tile button.

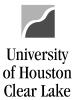

SUBJECT:

**UHCL Journal Entry Workflow Training** 

Page 34 of 46

The Add Tile menu is displayed.

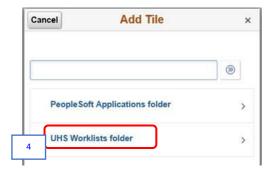

#### 4. Click on **UHS Worklists folder**.

The available worklist tiles are displayed - based on transactions that you have access to.

- Vouchers Payable Worklist
- ➤ GL Journals GL Journal Worklist
- Requisition Requisition Worklist
- Budget Journal Budget Journal Worklist

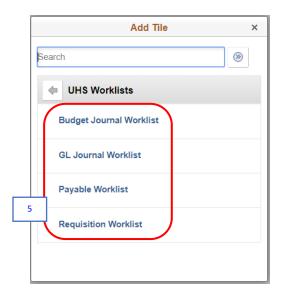

5. Select all the worklists.

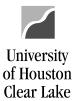

SUBJECT: UHCL Journal Entry Workflow Training

Page **35** of **46** 

The selected worklists are displayed on the Personalize Homepage.

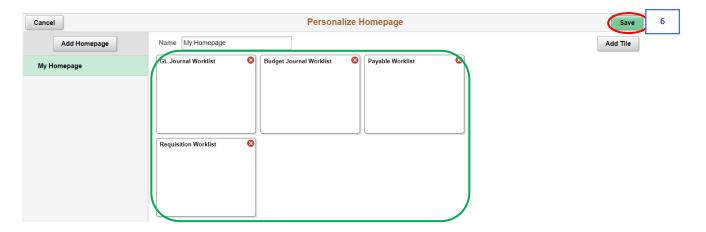

6. Click the Save button.

The worklists are now displayed on your Homepage.

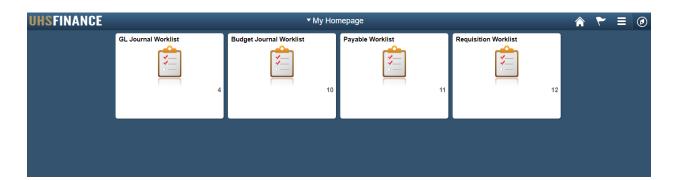

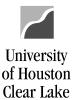

SUBJECT: UHCL Journal Entry Workflow Training Page **36** of **46** 

NOW YOU ARE GOING TO FIND THE JOURNAL ENTRY YOU JUST ENTERED INTO WORKFLOW AND PRINT IT OUT.

#### HOW TO LOOK UP AND PRINT THE JOURNAL ENTRY

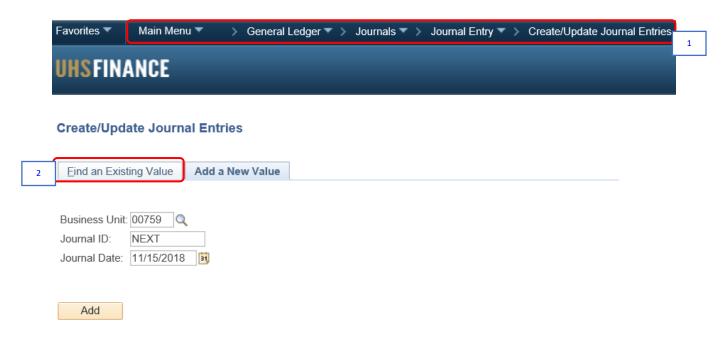

Find an Existing Value | Add a New Value

- 1. Navigate to Main Menu > General Ledger > Journals > Journal Entry > Create/Update Journal Entries.
- 2. Click the **Find an Existing Value** tab.

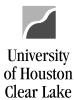

SUBJECT:

**UHCL Journal Entry Workflow Training** 

Page 37 of 46

The Find an Existing Value tab is displayed. The *Business Unit* field is defaulted to "**00759**," which is UHCL business unit; and the *Entered By* field is defaulted to your **ID**.

#### Create/Update Journal Entries

Enter any information you have and click Search. Leave fields blank for a list of all values.

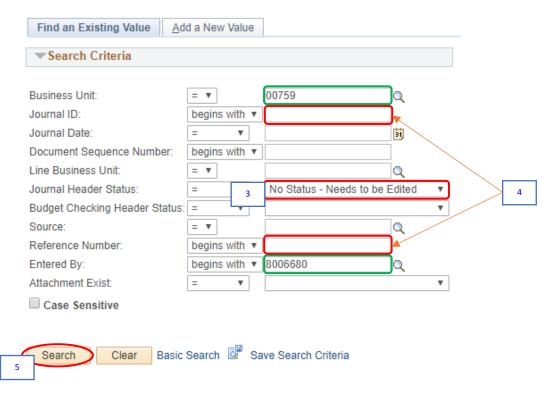

Find an Existing Value | Add a New Value

- 3. Clear the *Journal Header Status* field the Journal ID that we will be searching has already been edited and validated.
- 4. Enter the **Journal ID** "003370295" on the *Journal ID* field or the **Journal Log Number from the departmental Journal Log** on the *Reference Number* field, whichever is available.
- 5. Click the Search button.

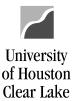

SUBJECT:

**UHCL Journal Entry Workflow Training** 

Page 38 of 46

If **Journal Log Number** was entered on Step 4, multiple journals could be displayed in the Search Results. Choose the journal you created (look at the date) by clicking the link.

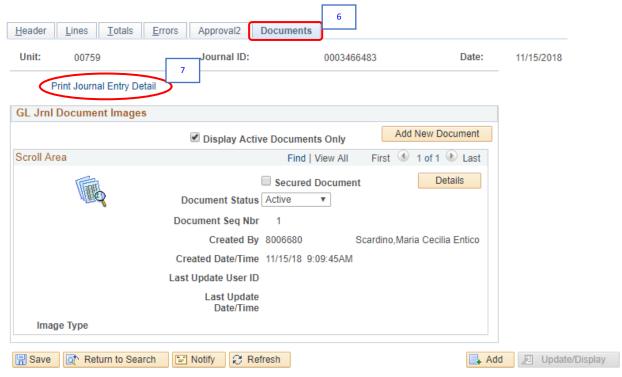

Header | Lines | Totals | Errors | Approval2 | Documents

- 6. Go to **Documents** tab.
- 7. Click the **Print Journal Entry Detail** hyperlink.

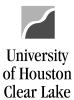

SUBJECT: **UHCL Journal Entry Workflow Training** Page 39 of 46

The Journal Entry opens in a new window.

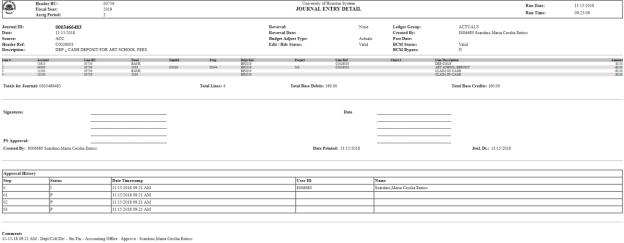

Print the Journal Entry into PDF.

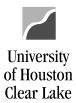

SUBJECT: UHCL Journal Entry Workflow Training Page **40** of **46** 

|                            | Snaps                                       | shot of J                                   | ournal                               | Entry           | in PD         | F file f                                        | ormat:             |                                  |       |                     |                         |                                                            |               |                                             |
|----------------------------|---------------------------------------------|---------------------------------------------|--------------------------------------|-----------------|---------------|-------------------------------------------------|--------------------|----------------------------------|-------|---------------------|-------------------------|------------------------------------------------------------|---------------|---------------------------------------------|
| 1/15/201                   | 8                                           |                                             |                                      |                 | ٧             | VEBLIB_U                                        | UHS_GL.UHS         | _GL_ENTF                         | RY_D  | TL.Field            | Formula                 | .html                                                      |               |                                             |
| Operate of                 | Fiscal                                      | r BU: 00°<br>Year: 20<br>Period:3           |                                      |                 |               |                                                 | versity of Ho      | _                                |       |                     |                         |                                                            |               | : 11/15/2018<br>e: 09:23:09                 |
| Journ                      | al ID: 0(                                   | 00346648                                    | 83                                   |                 |               |                                                 | Reversal:          | N                                | lone  | Ledge<br>Group      |                         | ACTUA                                                      | LS            |                                             |
| Date:                      | 11                                          | /15/2018                                    |                                      |                 |               |                                                 | Reversal D         | ate:                             |       | Creat               | ed By:                  | 8006680<br>Entico                                          | Scardino,N    | Iaria Cecilia                               |
| Source                     | e: A                                        | CC                                          |                                      |                 |               |                                                 | Budget Ad<br>Type: | just A                           | ctua  | lsPost I            | Date:                   |                                                            |               |                                             |
|                            |                                             | 0026003<br>EP ¿ CASI<br>CHOOL FI            |                                      | SIT FOR         | ART           |                                                 | Edit / Hdr         | Status: V                        | alid  | BCM<br>BCM<br>Bypas |                         | :Valid<br>N                                                |               |                                             |
| Line #<br>1<br>2<br>3<br>4 | Account<br>10610<br>44000<br>10100<br>10100 | Line BU<br>00759<br>00759<br>00759<br>00759 | Fund<br>BANK<br>3056<br>BANK<br>3056 | DeptId<br>C0026 | Prog<br>I0344 | Bdgt Re<br>BP2019<br>BP2019<br>BP2019<br>BP2019 | NA                 | Line Ref<br>C0026003<br>C0026003 | 3     | Chart.1             | DEP-C<br>ART S<br>CLAIR | Description<br>C0026<br>CHOOL DE<br>M ON CASH<br>M ON CASH | Ī             | Amoun<br>80.00<br>-80.00<br>-80.00<br>80.00 |
| Total                      | s for Jou                                   | rnal: 0003                                  | 3466483                              |                 | Total I       | Lines: 4                                        | Total B            | ase Debi                         | ts: 1 | 60.00               | 1                       | Total Base                                                 | Credits: 1    | 60.00                                       |
| Signa                      | tures                                       |                                             |                                      |                 |               |                                                 |                    | Date                             | _     |                     |                         |                                                            |               |                                             |
|                            |                                             |                                             |                                      |                 |               |                                                 |                    |                                  | _     |                     |                         |                                                            |               |                                             |
|                            | pproval:                                    | <br>3006680 S                               |                                      | Maria Ce        |               |                                                 |                    | ate Print                        |       | 11/15/2             | 018                     | Jen                                                        | L. Dt.: 11/1: | <br>5/2018                                  |
| Creat                      | ca by.                                      | 300000 3                                    | cardino,r                            | vialia CC       | cilia El      | nico                                            | D                  | ate 11III                        | œu.   | 11/13/2             | 010                     | 3111                                                       |               | 5/2010                                      |

| Approval History |        |                     |         |                               |  |  |  |  |  |
|------------------|--------|---------------------|---------|-------------------------------|--|--|--|--|--|
| Step             | Status | Date Timestamp      | User ID | Name                          |  |  |  |  |  |
| 0                | I      | 11/15/2018 09:21 AM | 8006680 | Scardino,Maria Cecilia Entico |  |  |  |  |  |
| 01               | P      | 11/15/2018 09:21 AM |         |                               |  |  |  |  |  |
| 02               | P      | 11/15/2018 09:21 AM |         |                               |  |  |  |  |  |
| 03               | P      | 11/15/2018 09:21 AM |         |                               |  |  |  |  |  |

#### Comments

11-15-18 09:21 AM : Dept/Coll/Div - Stu Fin - Accounting Office : Approve : Scardino, Maria Cecilia Entico:

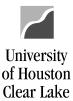

SUBJECT:

**UHCL Journal Entry Workflow Training** 

Page **41** of **46** 

FOR TRAINING PURPOSES, YOU WILL READ THIS NEXT SECTION BECAUSE THIS ONLY APPLIES TO EMPLOYEES WHO WILL APPROVE JOURNAL ENTRIES IN THE WORKFLOW PROCESS.

#### **HOW TO APPROVE/DENY A JOURNAL ENTRY**

(College/Division, Intermediate, Final Approver)

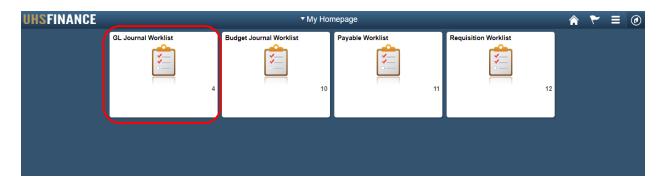

1. From your Homepage, go to GL Journal Worklist.

The GL Journal Worklist is displayed. The list contains all the journals needing approval.

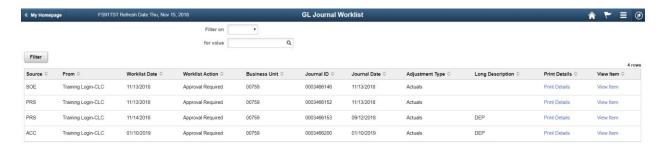

2. Select the journal to be reviewed and approved.

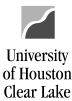

SUBJECT: UHCL Journal Entry Workflow Training Page **42** of **46** 

The journal information is displayed, defaulted to the Header tab.

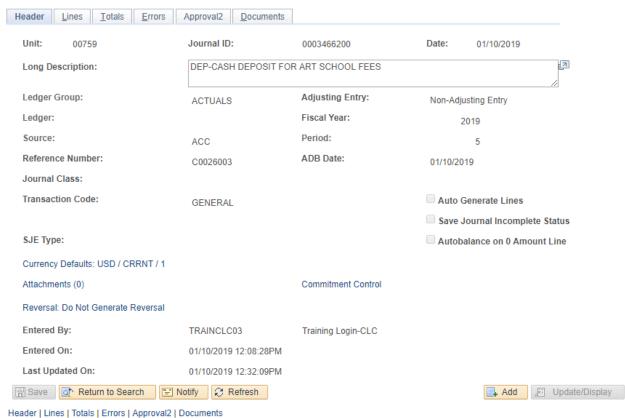

3. Go to the Documents tab to review Journal Detail and all supporting documents.

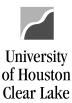

SUBJECT: UHCL Journal Entry Workflow Training Page 43 of 46

#### The Documents page is displayed.

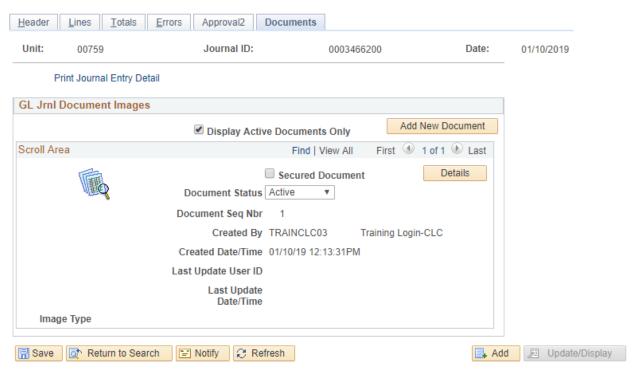

Header | Lines | Totals | Errors | Approval2 | Documents

- 4. Click on the Print Journal Entry Detail link to review the journal entry details. Also, click on the uploaded documents to review the supporting documentation.
- 5. Go to Approval 2tab to approve or deny the journal entry.

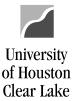

SUBJECT: UHCL Journal Entry Workflow Training Page 44 of 46

#### The Approval page is displayed.

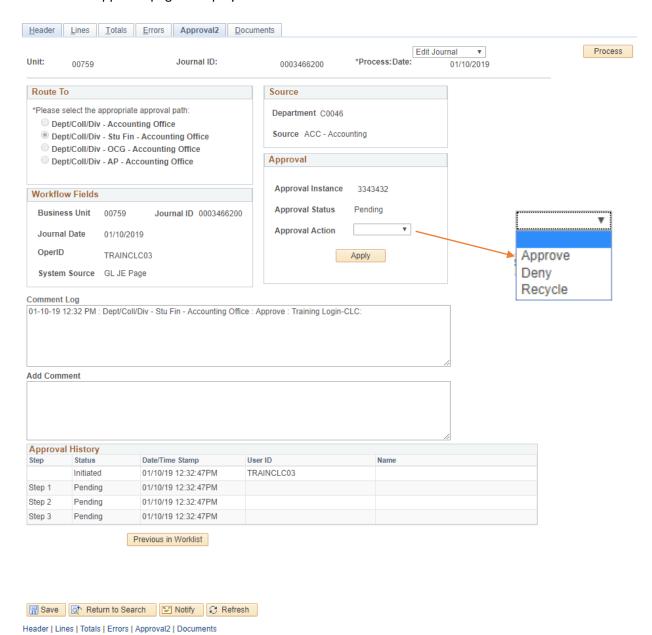

6. Select Approve or Deny from the Action drop down box.

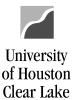

SUBJECT: UHCL Journal Entry Workflow Training Page 45 of 46

#### **Approved Journal**

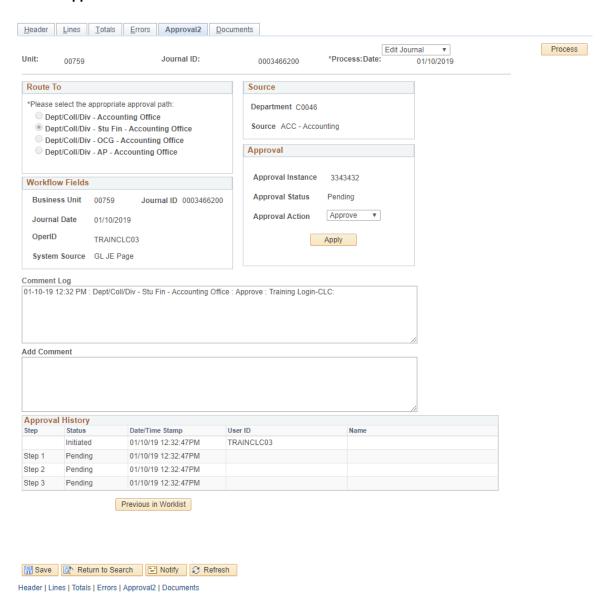

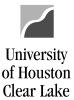

SUBJECT: UHCL Journal Entry Workflow Training

Page 46 of 46

#### **Denied Journal**

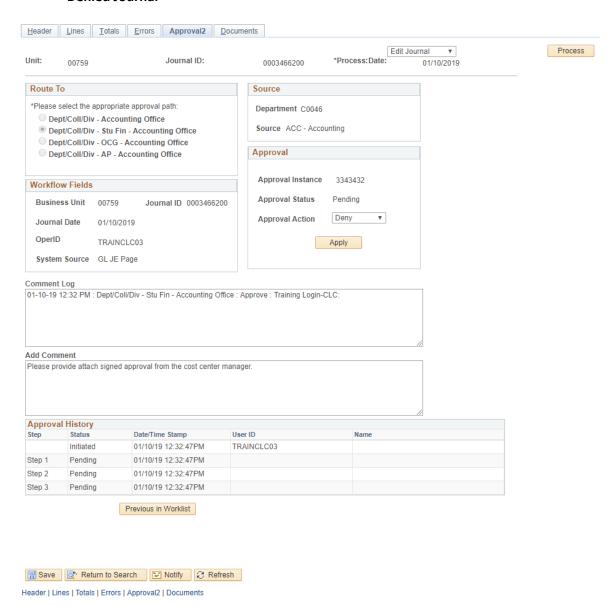

7. If the journal entry is denied, enter a comment in the Comment field describing why the journal entry has been denied before clicking the Apply button. An email will automatically be sent to the journal entry creator along with the Comment entered as to why it was denied.